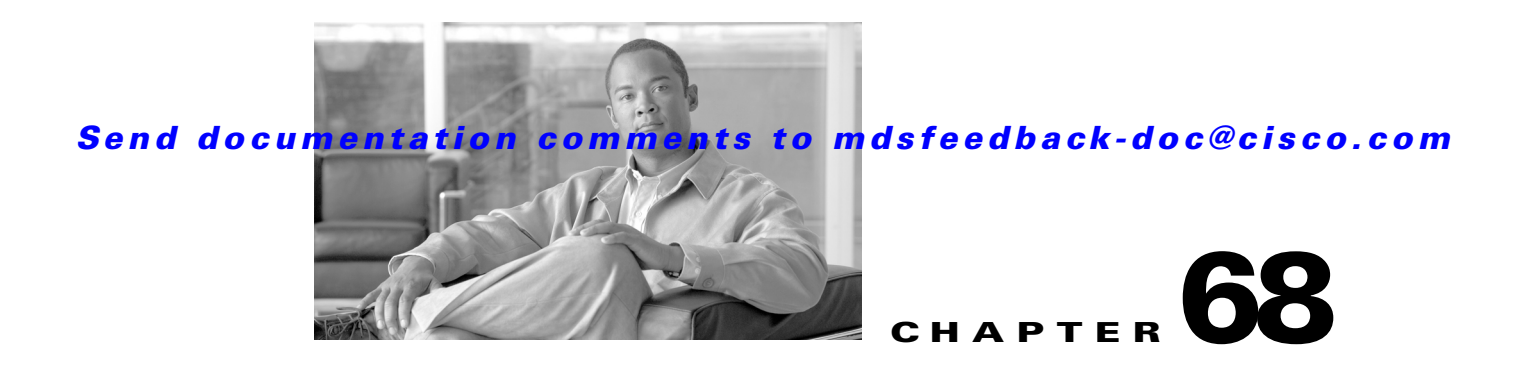

# **Monitoring System Processes and Logs**

This chapter provides details on monitoring the health of the switch. It includes the following sections:

- **•** [Displaying System Processes, page 68-1](#page-0-0)
- **•** [Displaying System Status, page 68-2](#page-1-0)
- **•** [Core and Log Files, page 68-3](#page-2-0)
- **•** [Online System Health Management, page 68-4](#page-3-0)
- **•** [Default Settings, page 68-6](#page-5-0)

## <span id="page-0-0"></span>**Displaying System Processes**

To obtain general information about all processes using Device Manager, follow these steps:

**Step 1** Choose **Admin** > **Running Processes**.

You see the Running Processes dialog box shown in [Figure 68-1.](#page-1-1)

Г

<span id="page-1-1"></span>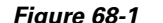

*Figure 68-1 Running Processes Dialog Box*

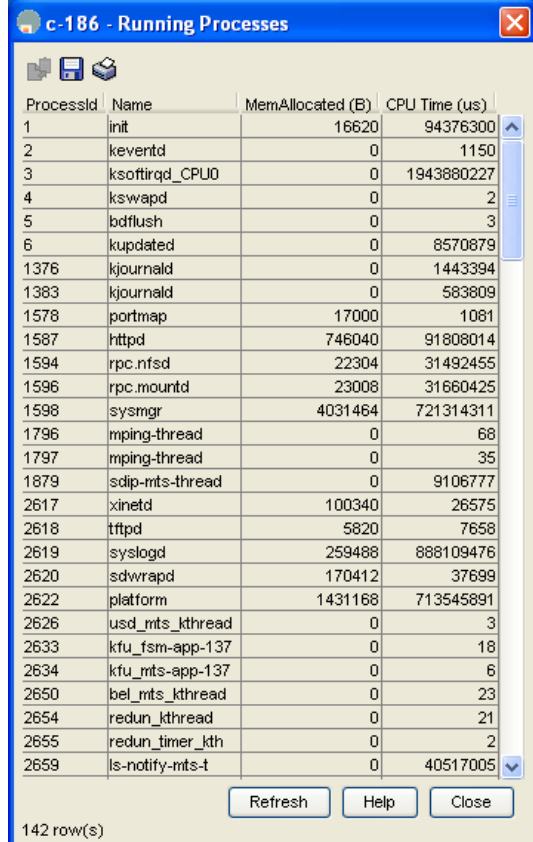

Where:

- **•** ProcessId = Process ID
- Name = Name of the process
- MemAllocated = Sum of all the dynamically allocated memory that this process has received from the system, including memory that may have been returned
- Runtime (ms) = CPU time the process has used, in microseconds

```
Step 2 Click Close to close the dialog box.
```
## <span id="page-1-0"></span>**Displaying System Status**

To display system status from Device Manager, follow these steps:

#### **Step 1** Choose **Physical** > **System**.

You see the System dialog box shown in [Figure 68-2.](#page-2-1)

<span id="page-2-1"></span>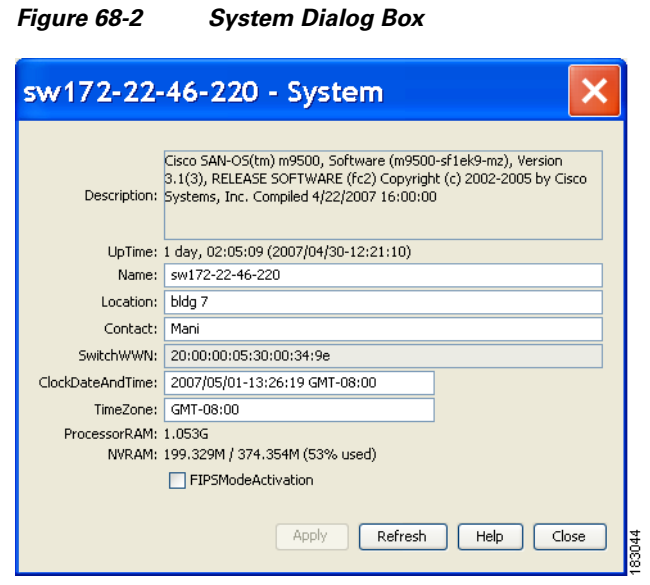

**Step 2** Click **Close** to close the dialog box.

## <span id="page-2-0"></span>**Core and Log Files**

- **•** [Displaying Core Status, page 68-3](#page-2-2)
- **•** [Clearing the Core Directory, page 68-4](#page-3-1)

For information on copying core and log files, refer to the *Cisco MDS 9000 Family CLI Configuration Guide*.

## <span id="page-2-2"></span>**Displaying Core Status**

To display cores on a switch using Device Manager, follow these steps:

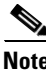

**Note** Be sure SSH2 is enabled on this switch.

**Step 1** Choose **Admin** > **Show Cores**.

You see the Show Cores dialog box shown in [Figure 68-3.](#page-3-2)

Г

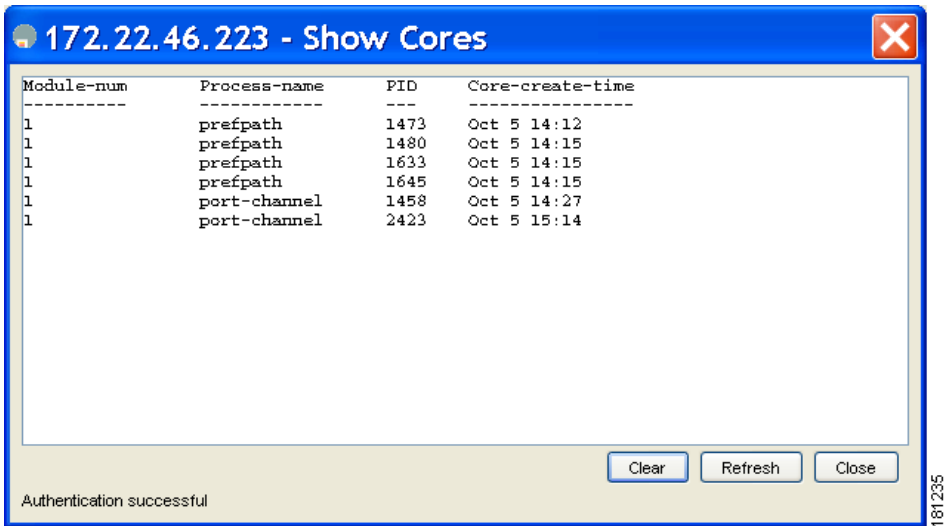

<span id="page-3-2"></span>*Figure 68-3 Show Cores Dialog Box*

Where:

Module-num shows the slot number on which the core was generated.In this example, the fspf core was generated on the active supervisor module (slot 5),  $\epsilon$ cc was generated on the standby supervisor module (slot 6), and acltcam and fib were generated on the switching module (slot 8).

**Step 2** Click **Close** to close the dialog box.

### <span id="page-3-1"></span>**Clearing the Core Directory**

To clear the cores on a switch using Device Manager, follow these steps:

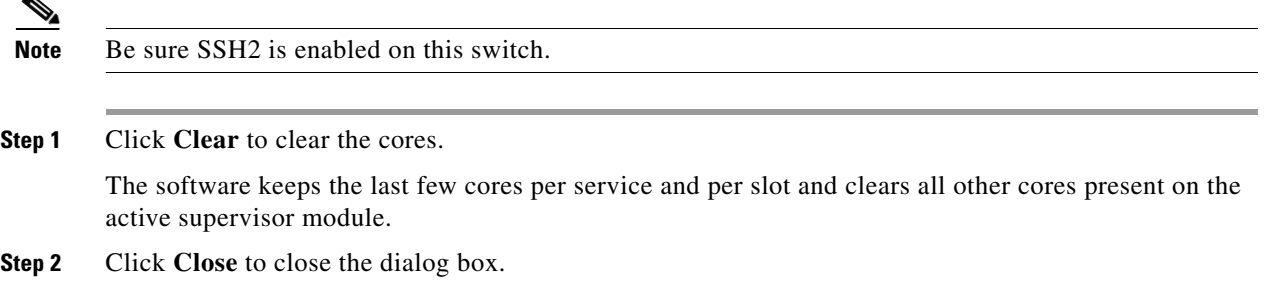

## <span id="page-3-0"></span>**Online System Health Management**

The Online Health Management System (system health) is a hardware fault detection and recovery feature. It ensures the general health of switching, services, and supervisor modules in any switch in the Cisco MDS 9000 Family.

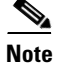

**Note** For information on most Online Health Management System procedures, refer to the *Cisco MDS 9000 Family CLI Configuration Guide*.

This section includes the following topics:

- [About Online System Health Management, page 68-5](#page-4-0)
- [Performing Internal Loopback Tests, page 68-6](#page-5-1)
- **•** [Performing External Loopback Tests, page 68-6](#page-5-2)

### <span id="page-4-0"></span>**About Online System Health Management**

The Online Health Management System (OHMS) is a hardware fault detection and recovery feature. It runs on all Cisco MDS switching, services, and supervisor modules and ensures the general health of any switch in the Cisco MDS 9000 Family. The OHMS monitors system hardware in the following ways:

- **•** The OHMS component running on the active supervisor maintains control over all other OHMS components running on the other modules in the switch.
- **•** The system health application running in the standby supervisor module only monitors the standby supervisor module—if that module is available in the HA standby mode. See the "HA Switchover" Characteristics" section on page 16-2.

The OHMS application launches a daemon process in all modules and runs multiple tests on each module to test individual module components. The tests run at preconfigured intervals, cover all major fault points, and isolate any failing component in the MDS switch. The OHMS running on the active supervisor maintains control over all other OHMS components running on all other modules in the switch.

On detecting a fault, the system health application attempts the following recovery actions:

- **•** Performs additional testing to isolate the faulty component
- Attempts to reconfigure the component by retrieving its configuration information from persistent storage.
- If unable to recover, sends Call Home notifications, system messages and exception logs; and shuts down and discontinues testing the failed module or component (such as an interface)
- Sends Call Home and system messages and exception logs as soon as it detects a failure.
- Shuts down the failing module or component (such as an interface).
- **•** Isolates failed ports from further testing.
- **•** Reports the failure to the appropriate software component.
- **•** Switches to the standby supervisor module, if an error is detected on the active supervisor module and a standby supervisor module exists in the Cisco MDS switch. After the switchover, the new active supervisor module restarts the active supervisor tests.
- **•** Reloads the switch if a standby supervisor module does not exist in the switch.
- **•** Provides CLI support to view, test, and obtain test run statistics or change the system health test configuration on the switch.
- **•** Performs tests to focus on the problem area.

Each module is configured to run the test relevant to that module. You can change the default parameters of the test in each module as required.

### <span id="page-5-1"></span>**Performing Internal Loopback Tests**

You can run manual loopback tests to identify hardware errors in the data path in the switching or services modules, and the control path in the supervisor modules. Internal loopback tests send and receive FC2 frames to/from the same ports and provide the round trip time taken in microseconds. These tests are available for Fibre Channel, IPS, and iSCSI interfaces.

Choose **Interface > Diagnostics > Internal** to perform an internal loopback test from Device Manager.

### <span id="page-5-2"></span>**Performing External Loopback Tests**

You can run manual loopback tests to identify hardware errors in the data path in the switching or services modules, and the control path in the supervisor modules. External loopback tests send and receive FC2 frames to/from the same port or between two ports.

You need to connect a cable (or a plug) to loop the Rx port to the Tx port before running the test. If you are testing to/from the same port, you need a special loop cable. If you are testing to/from different ports, you can use a regular cable. This test is only available for Fibre Channel interfaces.

Choose **Interface > Diagnostics > External** to perform an external loopback test from Device Manager.

## <span id="page-5-3"></span><span id="page-5-0"></span>**Default Settings**

[Table 68-1](#page-5-3) lists the default system health and log settings.

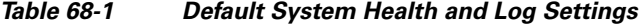

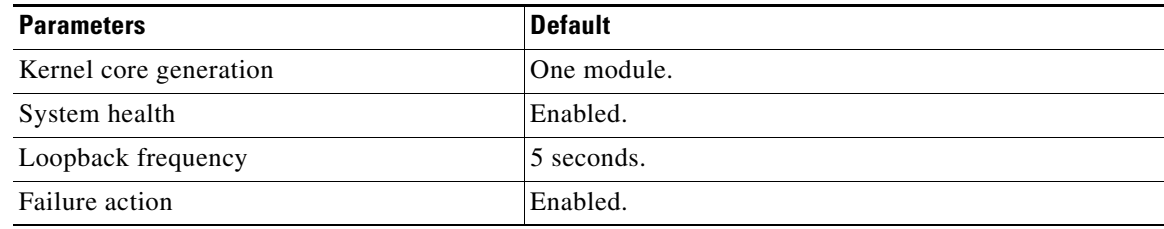